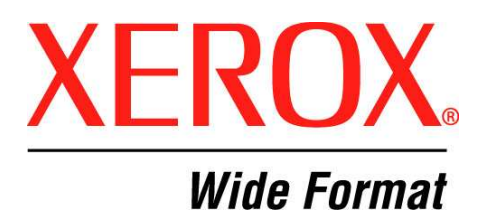

# **XEROX Wide Format FreeFlow Accxes HP-GL/2 Printer Driver Version 12.0.7 for Windows 2000/XP/2003 for AccXES 12.0**

### **Table of Contents**

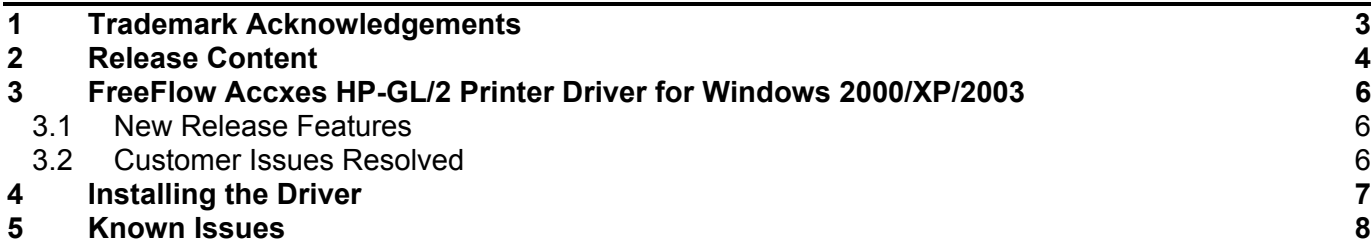

## **1 Trademark Acknowledgements**

XEROX®, XES™, Synergix™, The Document Company, and the identifying product names and numbers herein are trademarks of XEROX CORPORATION. All other product names mentioned herein are trademarks of their respective companies. All rights reserved.

Windows® 2000, Windows® XP Pro are registered trademarks of Microsoft Corporation.

Microsoft PowerPoint, Microsoft Word, Microsoft Excel, and Microsoft Project are registered trademarks of Microsoft Corporation.

HP-GL/2 and HP RTL are registered trademarks of Hewlett-Packard Company.

AutoCAD is a registered trademark of AutoDesk, Inc.

HDI is an acronym for Heidi Device Interface. Heidi is a registered trademark of AutoDesk, Inc.

CorelDRAW is a registered trademark of Corel Corporation.

WinZip is a registered trademark of Nico Mak Computing, Inc.

Bentley and MicroStation are registered trademarks of Bentley Systems, Incorporated.

## **2 Release Content**

This 12.0.7 release is provided as a self-extracting zip file. The self-extracting zip contains the following files:

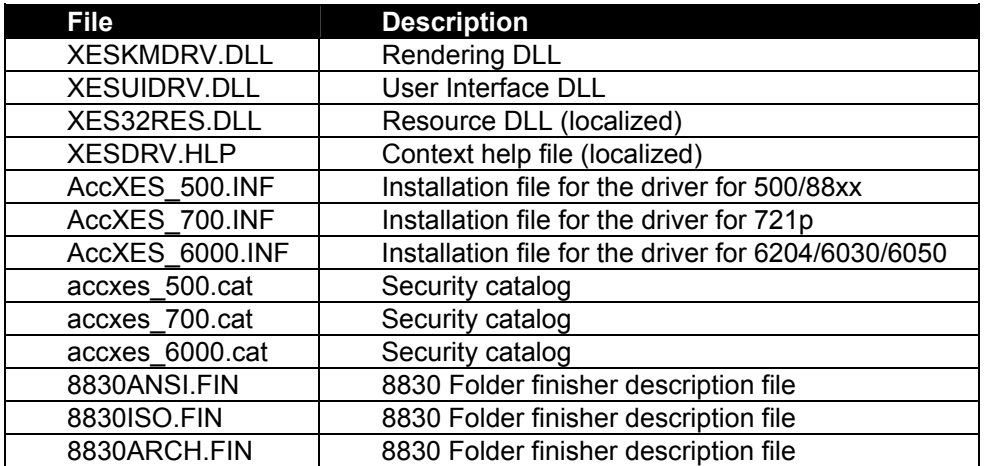

Only one of the AccXES\_\*.INF and accxes\_\*.cat files will be in each self-extracting zip file.

There are 12 self-extracting zip files based on the operating system and printer model family.

Each of the 12 files have 7 Languages built into them

- o German (DEU)
- o English (ENU)
- o Spanish (ESP)
- o French (FRA)
- o Italian (ITA)
- o Portuguese-Brazilian (PTG)
- o Russian (RUS)

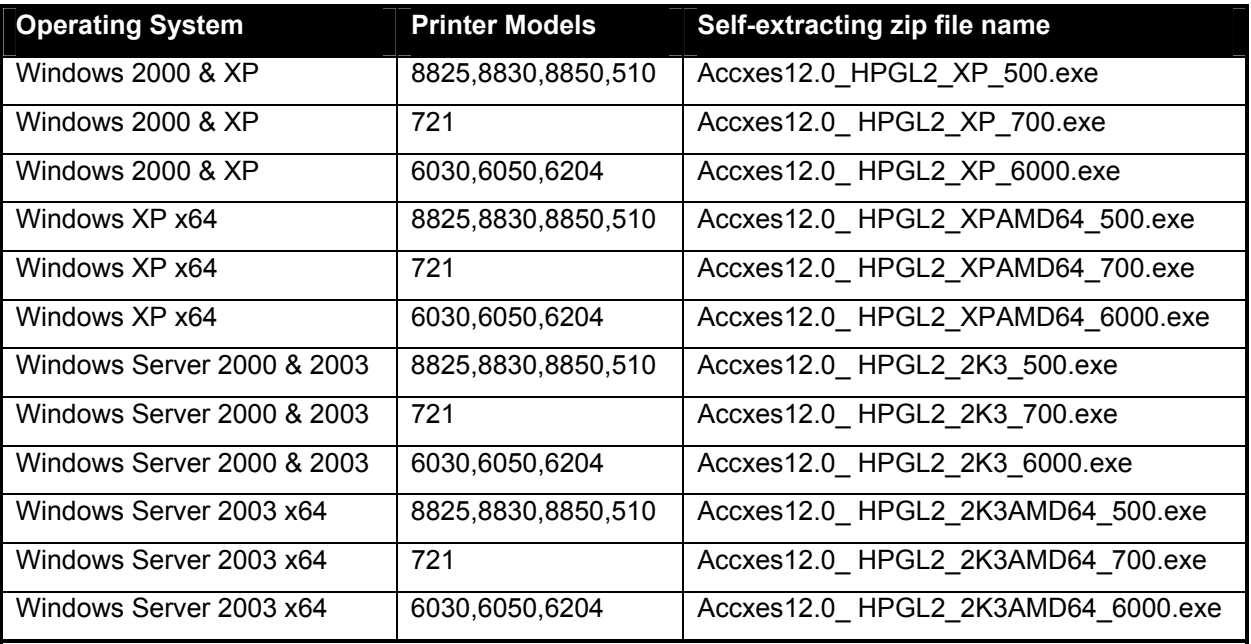

### **3 FreeFlow Accxes HP-GL/2 Printer Driver for Windows 2000/XP/2003**

### **3.1 New Release Features**

This release:

- Adds support for the Xerox 6204 Wide Format,
- Adds support for Bidirectional communications over Standard TCP/IP ports,
- Addresses customer issues,
- Supports both 32- and 64-bit Windows,
- Is signed by Microsoft,
- Renamed "Use Drawn Area" to "Media Size Detect" and changed it to a pick-list,
- Removed the "Auto" selection for "Document Type",
- Renamed the drivers to be "Xerox <model> Wide Format with FreeFlow™ Accxes"
- Adds support for Accxes versions 10.3.1, 10.3.2, 10.3.3, 11.1, 11.3 and 12.0,
- Changed media names so that they no longer contain a quote mark to indicate "inches",
- No longer includes the XES Net Port.

### **3.2 Customer Issues Resolved**

This release addresses the following issues:

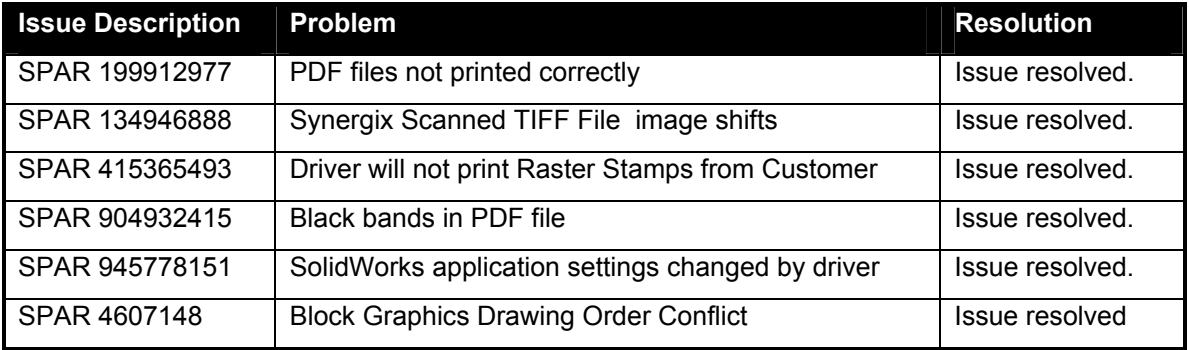

### **4 Installing the Driver**

- o Obtain the correct ZIP file by choosing the correct Operating System, Architecture(32 or 64 bit) and printer model family
- o Double click on the self extracting ZIP file.
- o All 7 languages will be extracted

For example, if you are running Windows XP and have a 6204 printer, you would use the file Accxes12.0\_HPGL2\_XP\_6000.exe

By default, the extracted file directory structure would be as follows

C:\TEMP\ACCXES12.0HPGL2\XP\6000\DEU\i386\ C:\TEMP\ACCXES12.0HPGL2\XP\6000\ENU\i386\ C:\TEMP\ACCXES12.0HPGL2\XP\6000\ESP\i386\ C:\TEMP\ACCXES12.0HPGL2\XP\6000\FRA\i386\ C:\TEMP\ACCXES12.0HPGL2\XP\6000\ITA\i386\ C:\TEMP\ACCXES12.0HPGL2\XP\6000\PTG\i386\ C:\TEMP\ACCXES12.0HPGL2\XP\6000\RUS\i386\

To add the Xerox 6204 Wide Format with FreeFlow Accxes printer to an English Windows XP client workstation, do these steps

 Note: Make sure no other versions of the Xerox Wide Format HPGL/2 driver is installed. Remove it if necessary before proceeding. See the Driver User guide for more details.

- 1) Click on 'Add a printer' Press next
- 2) Select 'Local Printer Attached to this computer'. Make sure the automatic detect is not selected. Press Next
- 3) Select the 'Create a new port' radio button and choose 'Standard TCP/IP port'. Press Next
	- a) Press Next
		- b) Enter the TCP/IP address of the printer.
		- c) Press Next
		- d) For Device Type, select the Standard radio button and 'Generic Network Card'. Press next.
		- e) Press Finish

f) Press 'Have Disk…' and browse to C:\TEMP\ACCXES12.0HPGL2\XP\6000\ENU\i386\AccXES\_6000.inf

- 4) Select the Xerox 6204 Wide Format with FreeFlow Accxes. Press Next
- 5) Printer name, use the default name or change it.
- 6) Sharing: Allow sharing if desired.
- 7) Print a test page if desired. Press Next.
- 8) Press Finish.

### **5 Known Issues**

#### **The following is a list of the known issues with this release of the Windows 2000/XP Pro Printer Driver:**

#### **ALL APPLICATIONS:**

If you change the Document defaults, Printer Preferences, or Printer properties when an application is open, if these changes are not applied in your application, restart your application.

If you receive an "operation could not be completed" error message while attempting to install this print driver it is likely that the previous driver has not been fully removed. Follow the instructions above for removing first the Net Port Monitor and then the Driver. If this fails to correct the problem, manually remove the files listed in the Driver Installation section, and then delete the "XES" registry entries listed below and reboot your computer.

HKEY\_LOCAL\_MACHINE\System\CurrentControlSet\Control\Print\Environments\Windows NT x86\Drivers

HKEY\_LOCAL\_MACHINE\System\CurrentControlSet\Control\Print\Monitors\XES Net Port

HKEY\_LOCAL\_MACHINE\System\CurrentControlSet\Control\Print\Monitors\XES PJL

#### **ACCOUNTING:**

When using printer accounting from a client going to a server, you must set the driver to use the RAW data type only under "Printer Properties", "General Tab", and "Print Processor".

#### **WINDOWS 2000:**

When updating a driver if you receive an error message "Printer Driver was not installed. Operation could not be completed." Delete the printer from the Printers Folder, restart, and Add the printer again.

#### **WINDOWS XP:**

If the printer port is created from an account that does not have administrator rights will not work correctly. Test prints will not print, and other applications may not be able to use the printer.

#### **NOVELL NETWORKING:**

Novell banner pages cause the 8825/8830/8850/8855/510 Series/721p/6030/6050 to print error pages, and possible not print the image. Therefore, the user should verify that the Novell banner page option is disabled when using this print driver.

#### **AUTOCAD LT:**

Paper size must be set in the application. AutoCAD LT ignores certain settings in the driver and paper size is one of the settings overridden.

#### **BENTLY MICROSTATION:**

Bentley Microstation overrides all driver features. See Microstation web site at http://selectservices.bentley.com/supporttools/index.htm

#### **COREL DRAW:**

Corel Draw 8 tends to put erroneous data in text fields in the driver; this is especially noted in the copy count. You may see the copy count go to such values as 50 or 520 unexpectedly. It is recommended that you verify your copy count when entering the Driver's Document properties dialog through Corel Draw 8.

• Color darkening gets overridden with CorelDraw.

#### **IMAGING:**

Printing with Imaging to paper sizes larger than 80' long doesn't work if you use the Imaging print setting "Actual Size". All the other settings seem to work; such as "Pixel to Pixel" and "Scale To Fit".

When printing to paper sizes over 80' the driver must be setup to "Always Spool RAW Datatype", this setting can be reached via "Printer", "Properties", "General Tab", "Print Processor" button. You may also print to file and then send the file to the printer using our AccXES Client Tools.

#### **EXCEL:**

Use of the ANY paper size from within the driver does not work with Microsoft Excel. This is a limitation of Excel. If you set the margins within the driver to large top and bottom values, you will not be able to produce a print. If margins are necessary set them up in the page setup from within Excel. If the user selects a custom paper size from within the driver and the tries to print, and application error may occur which will shutdown Excel. This is a problem with Excel and its page size limits.

#### **MICROSOFT POWER POINT:**

Microsoft Power Point overrides the Drivers copy count setting.

To use larger than A-size paper in Power Point, the user must select the paper size in the driver.

#### **MICROSOFT PROJECT:**

In order to print Microsoft Project documents larger than A-size, the Windows Print driver requires Microsoft Project 4.1a or later.

#### **MICROSOFT WORD:**

Microsoft Word overrides the paper setup in the driver properties.

#### **SPICER IMAGINATION 4.50:**

Intermittent problems occur when printing from Spicer Imagination 4.50 using this printer driver. The application periodically overrides some of the driver settings (e.g. Copies). To make sure Spicer uses the appropriate settings, use the Printer Setup… path or dialog for settings and not the Print…path or dialog.

#### (THIS PAGE INTENTIONALLY LEFT BLANK)

Prepared by: Xerox Corporation 800 Phillips Road Building 139-64A Webster, New York 14580-9791 USA

©XEROX Inc. 2006. All rights reserved.

Printed in the United States of America

XEROX®, XEROX Wide Format 510DP, XES Synergix 8850 Digital Solution, Synergix Scan System, AccXES, and acronym, XEROX, are trademarks of XEROX CORPORATION. **11/2006**